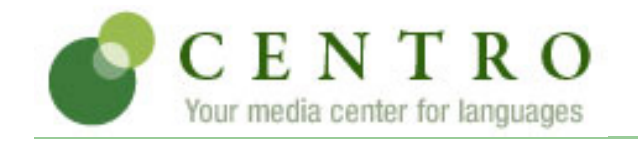

Your instructor, Cathryn Collopy O'Donnell, invites you to enroll in the following course.

**Course:** CRN 22796 S11

**Code:** CMG879

**Books:** Puntos de partida: An Invitation to Spanish (Digital Edition), 8th Edition Puntos de partida: Online Workbook, 8th Edition Puntos de partida: Online Laboratory Manual, 8th Edition

# **Creating a Centro Account**

If you do not have an account, you need to create one. To do so, follow these steps:

- 1. Go to [http://www.mhcentro.com](http://www.mhcentro.com/) and click **Create an account**.
- 2. Select a username and password and enter your information, then click Submit.

**Note:** Remember to write down your username and password and be sure to select the correct time zone. Also, please enter a valid e-mail address so we can send you your password if you forget it.

### **Entering the Book Key and Course Code**

Enter the book key and course code to complete the enrollment process. You may need to purchase a book key, you may already have a book key that you purchased separately, or you may already have activated the book for a previous course. Depending on your situation, use one of the procedures below. The course code is listed at the top of this page.

Once you have completed this step, the system lists the course and book on the Student Workstation home page. To enter additional books, enter a book key in the **Enter** field and click **Go**.

**Note:** Book keys can only be used once. Your book key will become invalid after you use it.

#### **I already have a book key**

- 1. Go to [http://www.mhcentro.com](http://www.mhcentro.com/) and log in.
- 2. At the top of the page, enter your book key and click **Go**.
- 3. Click **Confirm** to confirm your registration information. Your book will appear under the **My books** heading.
- 4. Beside the book listing, enter the course code CMG879 in the **Enter course code** field and click **Go**.
- 5. If necessary, select a class or section and click **Submit**.

### **I need to purchase a book key**

- 1. Go to [http://www.mhcentro.com](http://www.mhcentro.com/) and log in.
- 2. At the top of the page, enter the course code CMG879 and click **Go**.
- 3. If necessary, select a class or section and click **Submit**. The course and books will appear under the **My classes** heading.

Centro - Registration Instructions

- 4. Locate the book and click **buy**.
- 5. Proceed through the purchase process.

**Note:** If the buy link does not appear in Step 4, contact your instructor for information about obtaining a book key.

# **Using Centro**

To access your Student Workstation in the future, go to [http://www.mhcentro.com](http://www.mhcentro.com/) and log in. Here, you can open your book, submit activities, view your results, and view your instructor's feedback. If you have any questions, contact Quia CentroSupport at [http://www.mhcentro.com/](http://www.mhcentro.com/support.html) [support.html](http://www.mhcentro.com/support.html)